# **Guide to using the Portal for Teachers and Firms**

The VEI Portal provides access to online utilities – Firm Admin, Firm Bank Account, Wholesale Marketplace, Store Manager, Firm Directory, and International Trade Resources.

#### **Contents of the Guide**

| Firm Admin            | 2-6  |
|-----------------------|------|
| Firm Bank Account     | 6-10 |
| Wholesale Marketplace | 11   |

## Firm Admin

#### To access the Portal:

- 1. Navigate to <a href="https://portal.veinternational.org">https://portal.veinternational.org</a>.
- 2. Enter username and password.

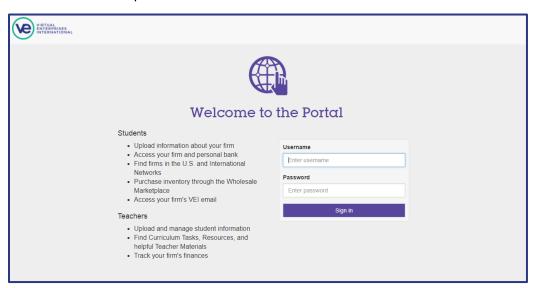

#### Main Header (for Teachers)

When logged in, the Main Header will be the gateway to accessing the Portal utilities. Clicking on any of the icon buttons below will open the requested function in a new window.

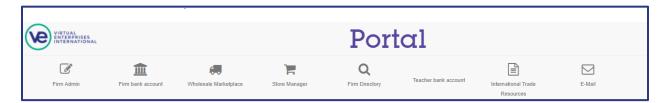

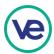

### Firm Admin

The Firm Admin utility manages student information, attendance, firm profile, marketing info, event registration and trade fair registration.

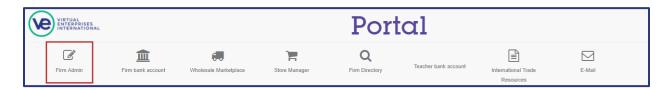

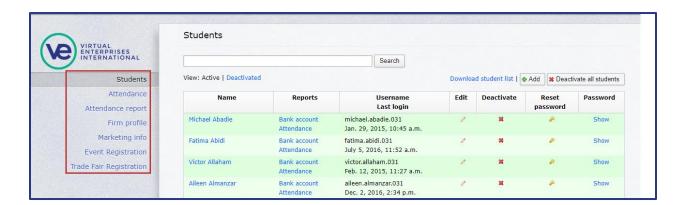

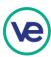

#### **Add New Students**

- 1. Navigate to the "Students" tab located on the left side of the page.
- 2. Click on "Add" located on the top right corner of the page.
- 3. Fill in the information shown below.
- 4. Scroll down and select "Save" or "Save and add another" when complete.

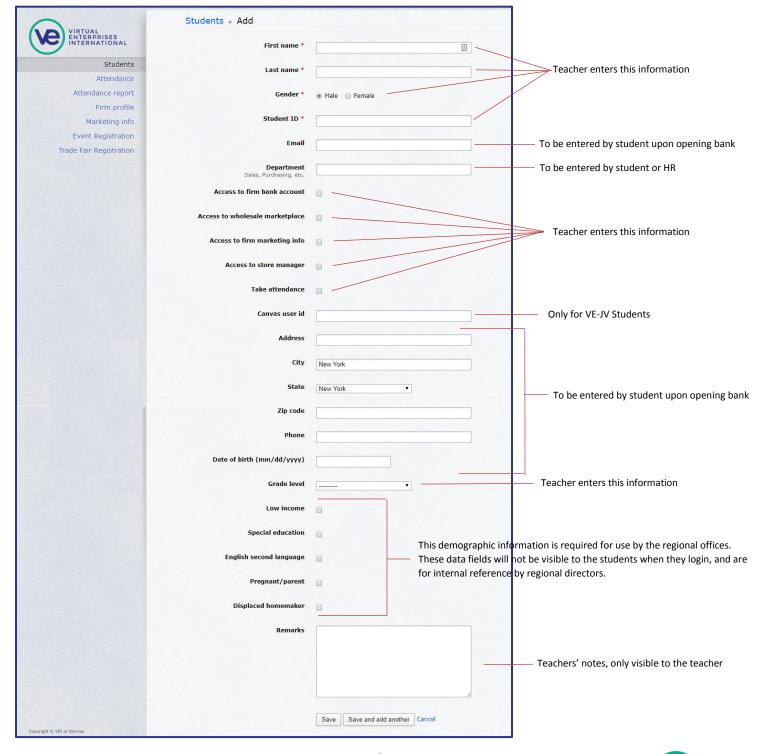

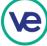

#### **Take Attendance**

- 1. Navigate to the "Attendance" tab on the left side of the page.
- 2. Click on "Add" located on the top right corner of the page.
- 3. Enter the date attendance is being taken using the format: YYY-MM-DD.
- 4. A list of all active students in the class will display. Select the appropriate button for each student.

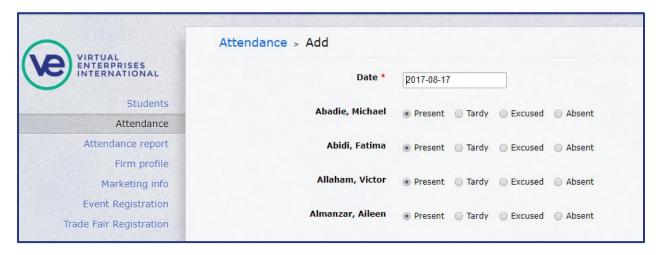

- 5. Scroll down and press "Save" when complete.
- 6. Attendance can be edited by clicking on the date of attendance and selecting "Edit"

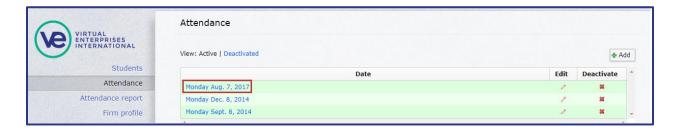

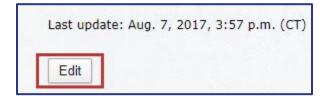

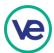

## Firm Profile Entry and Update

Firm Profile is available for view by all VE firms worldwide. Some fields may be prepopulated and the remaining fields can be completed by clicking "Edit."

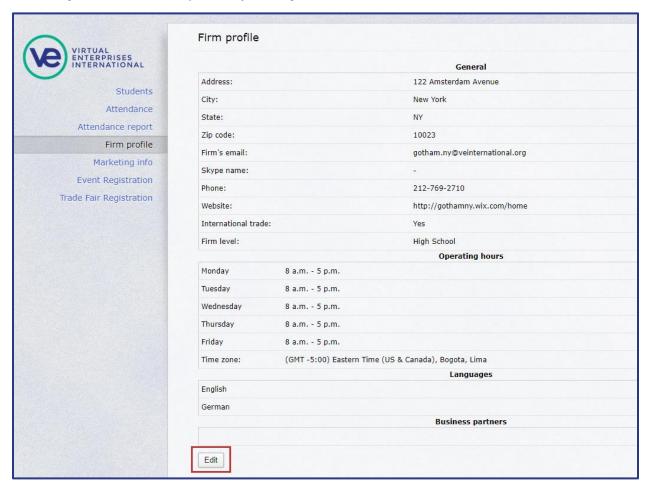

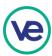

### **Marketing Information**

Set the firm's listing information for the Firm Directory on this page. Selected students can have access to the Firm's Marketing Info to edit the firm's listing information.

The fields can be filled in by clicking "Edit".

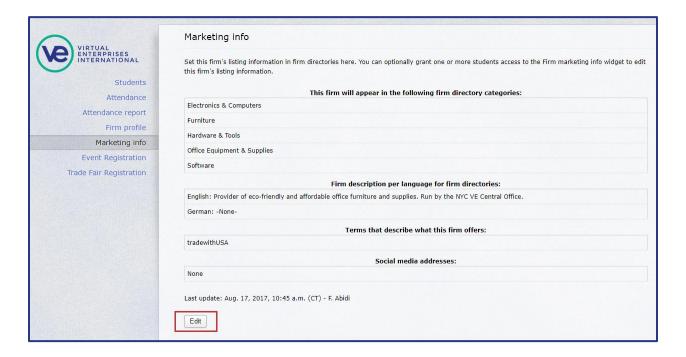

#### **Trade Fair and Registration for Events**

Register for the Trade Show or other Events on the page below.

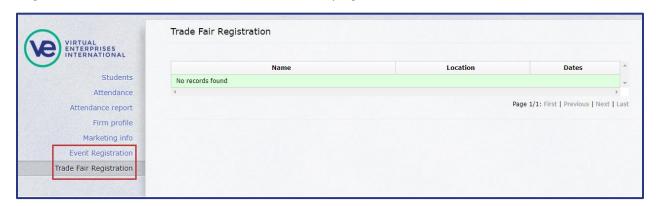

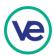

# **U.S. Network Banking**

The operations of the bank account are nearly identical to the operations of most online bank accounts, and the various functions are accessed using the links in the menu pane to the left.

Selecting the Firm Bank Account on the main head will bring you to the Account Summary page for your firm.

### **Account Summary**

This page shows all available accounts in use by type, account number, and balance on hand.

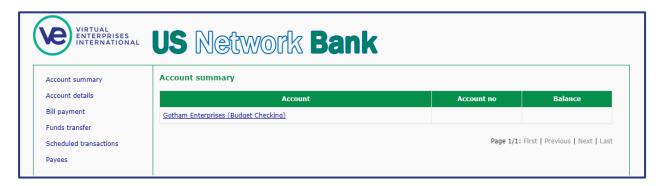

#### **Account Details**

This page shows a chronological listing of all transactions to or from the account. The same data will be available to download into Excel by selecting "Download account details."

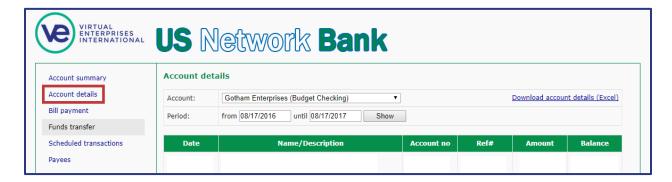

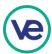

## **Bill Payment**

Use this page to schedule all payments or transfers to Payees that have been added to the account.

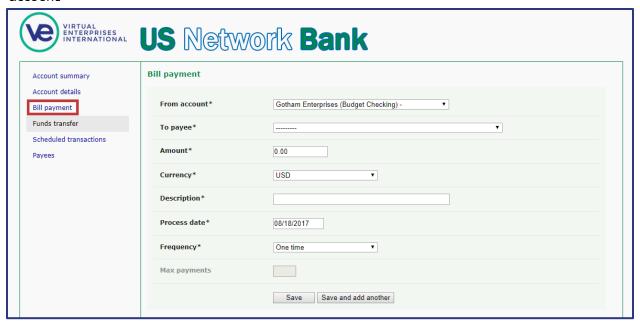

### **Funds Transfer**

Use this page to transfer funds to or from other accounts held by this firm. This function cannot be used to transfer funds to accounts from other firms or firm employees.

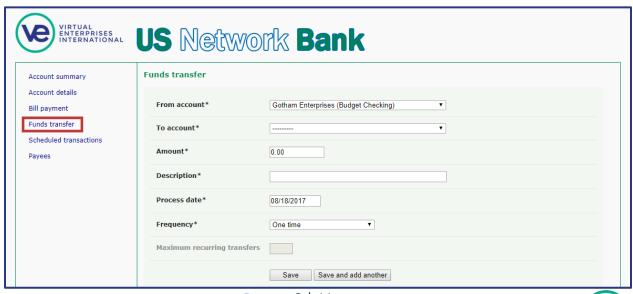

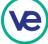

#### **Scheduled Transactions**

This page shows all transactions that are pending, but not completed, and allows editing or cancelation of those transactions. This function is disabled once the transaction is completed. Transactions are processed from the clearing house by 3:00am following entry.

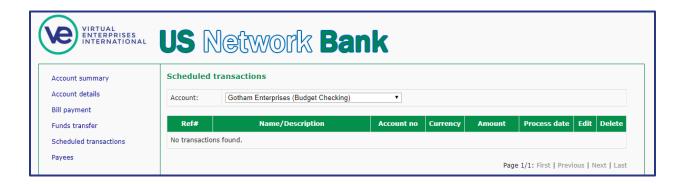

## **Payees**

This page shows all the Payees that have been added previously. Payees can be firms or employees. Adding additional Payees is also accessible by clicking "Add payee."

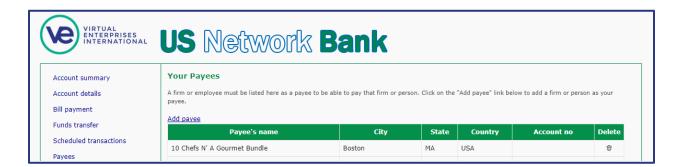

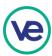

## **Add Payees**

Use this page to add Payees by following these steps:

1. Enter the payee's name, account number, city, or state and then select "Search."

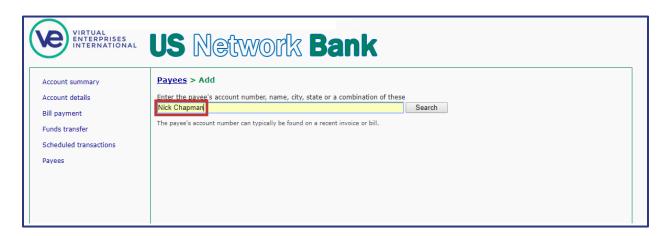

2. Click on the correct box corresponding with the Payee and then select "Add."

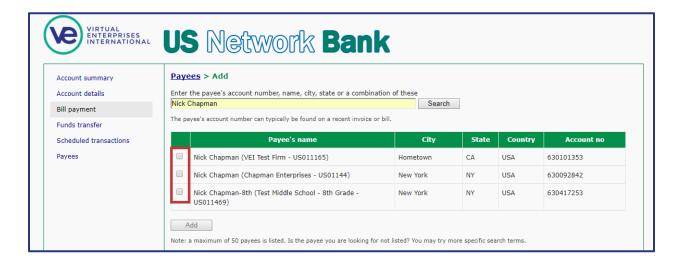

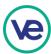

# **Wholesale Marketplace**

Retail firms within the VE network use the Wholesale Marketplace to purchase inventory. After making purchases of inventory for stock, the firm will be billed by their regional marketplace, and firms will pay for inventory through their bank payment.

## Wholesale Marketplace Home Screen

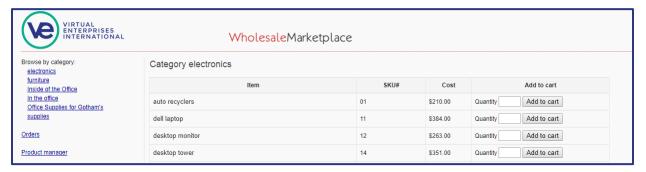

#### **Orders**

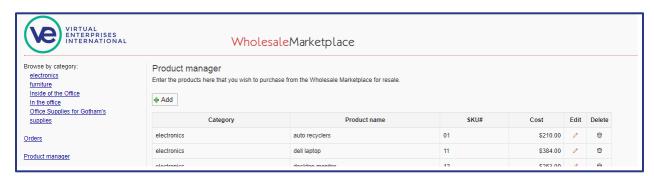

#### **Project Manager**

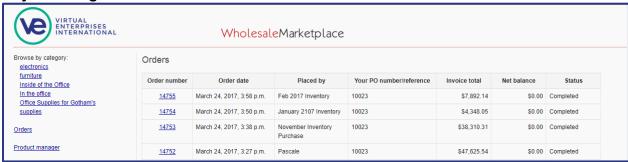

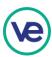